# Test Sockets Using Secure Mode

When using secure mode in the DeviceMaster, it is necessary to use a Secure Sockets Layer (SSL) application. Telnet and Secure Shell (SSH) will not transfer data across the socket connections to/from serial ports.

As a result of this, a SSL application will be required. This document will discuss the usage of an open source SSL application.

Download openssl for windows at<http://www.slproweb.com/products/Win32OpenSSL.html> selecting the appropriate version for your environment. For 32 bit windows select Win32 OpenSSL v0.9.8l. For 64 bit windows select Win64 OpenSSL v0.9.8l.

After downloading, execute the file. For this document it will be assumed that the default installation will be used and we will show the paths and instructions based on the default installation.

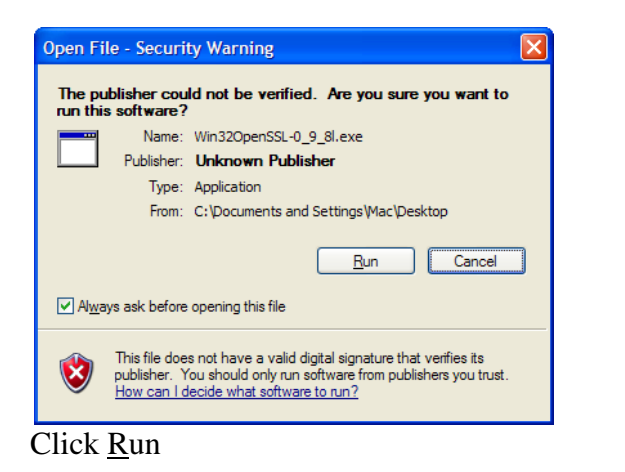

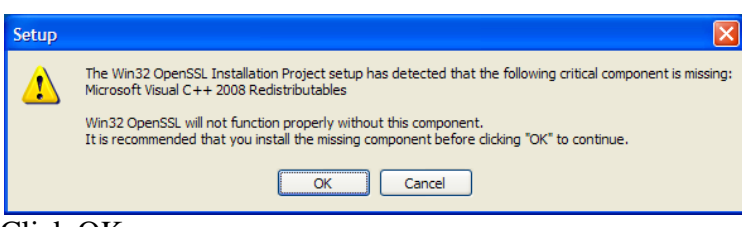

Click OK

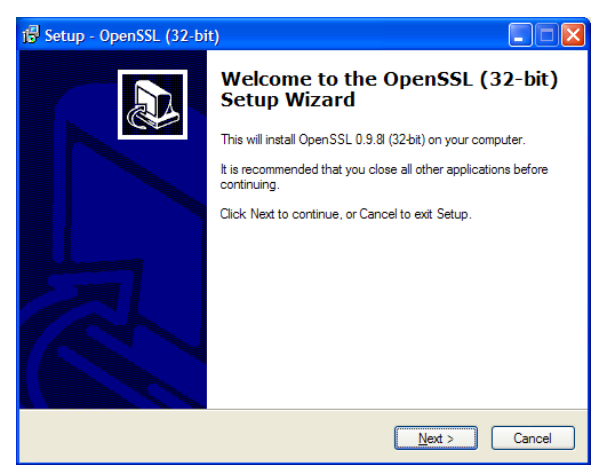

### Click Next

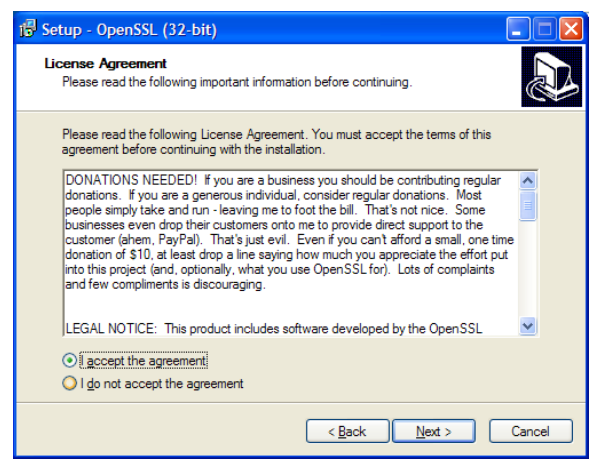

Accept the agreement and click Next

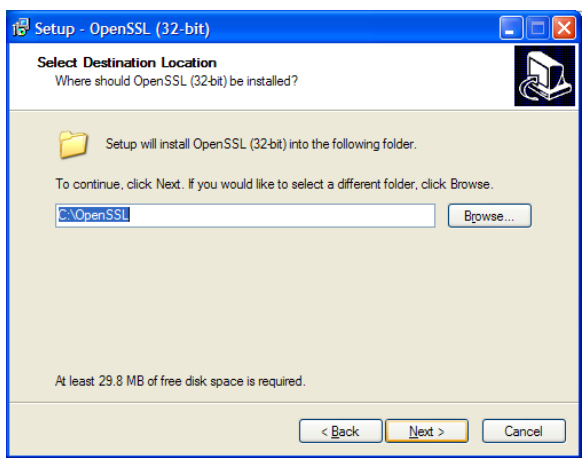

Click Next

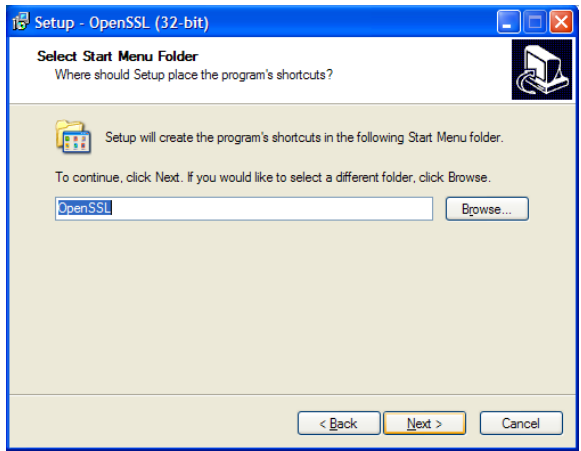

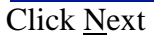

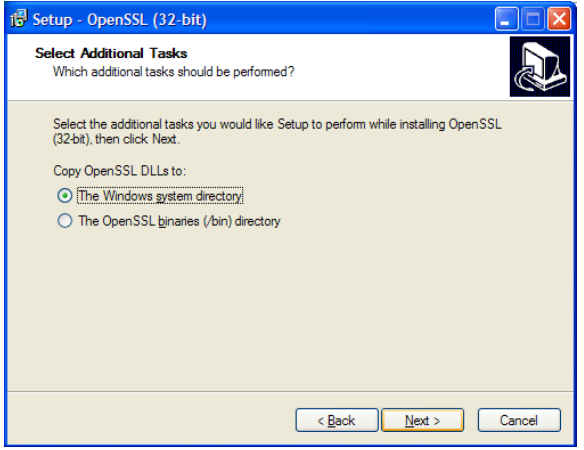

Click Next

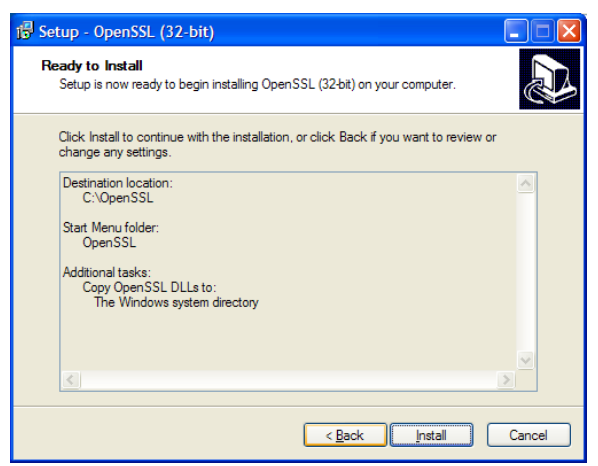

Click Install

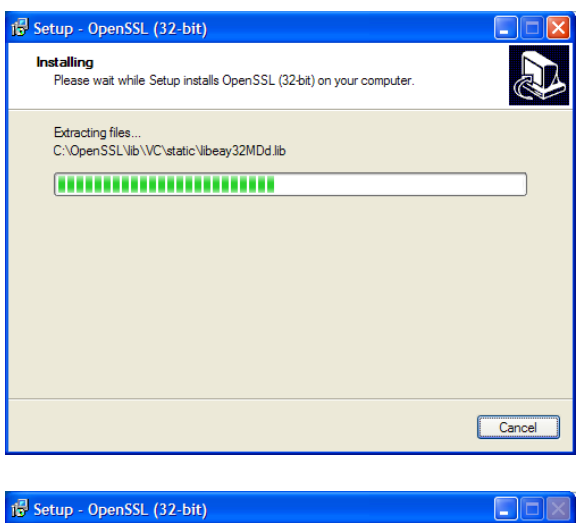

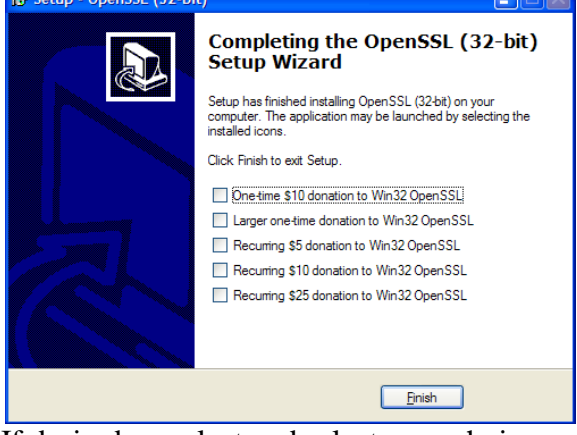

If desired, unselect and select your choice Click Finish

Create a shortcut on the desktop.

On the desktop right-click and select New>Shortcut from the pop-up menu

#### Click on Browse

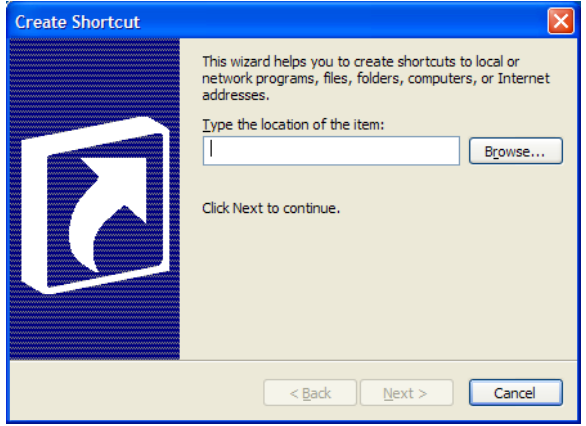

Path to the c:\OpenSSL\bin\openssl.exe file

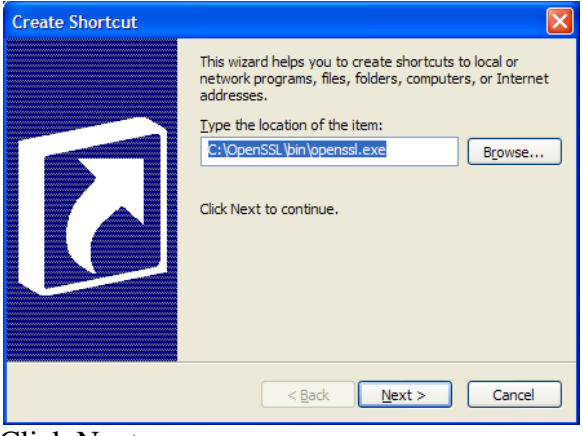

Click Next

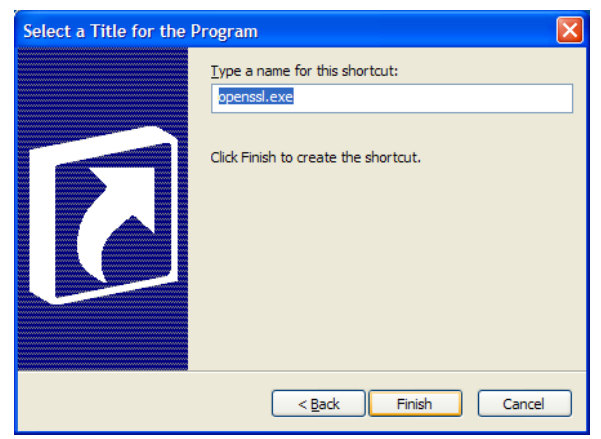

Enter a name to be displayed. Click Finish

Configure the DeviceMaster for basic security. This document will NOT discuss The configuration or addition of Key and Certificate Management. For this example we will be using the default key in the DeviceMaster.

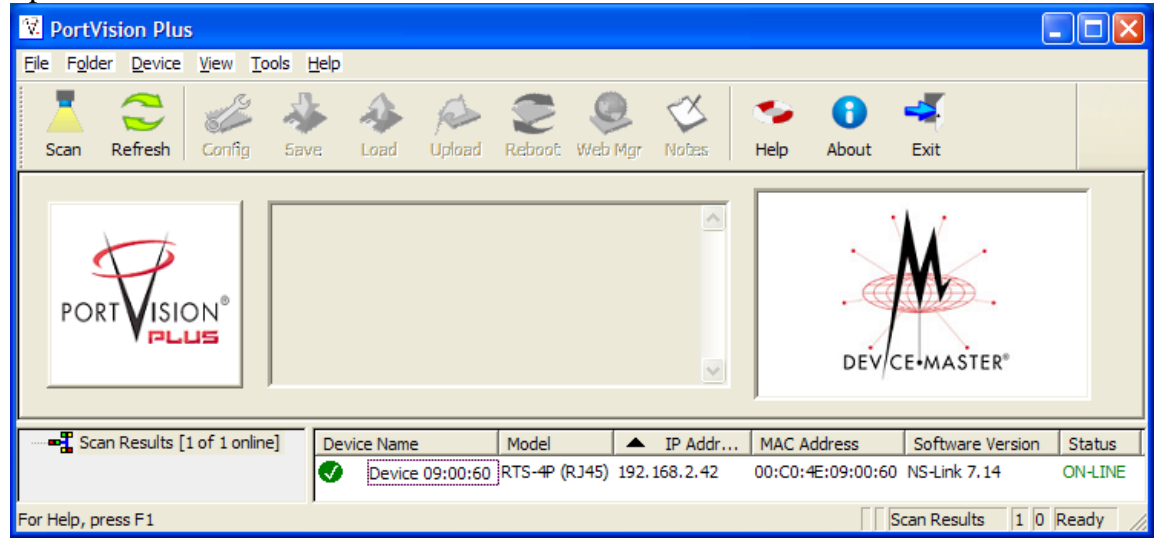

Open PortVision Plus and Scan the network to discover the DeviceMaster.

Highlight the DeviceMaster and select Web Mgr

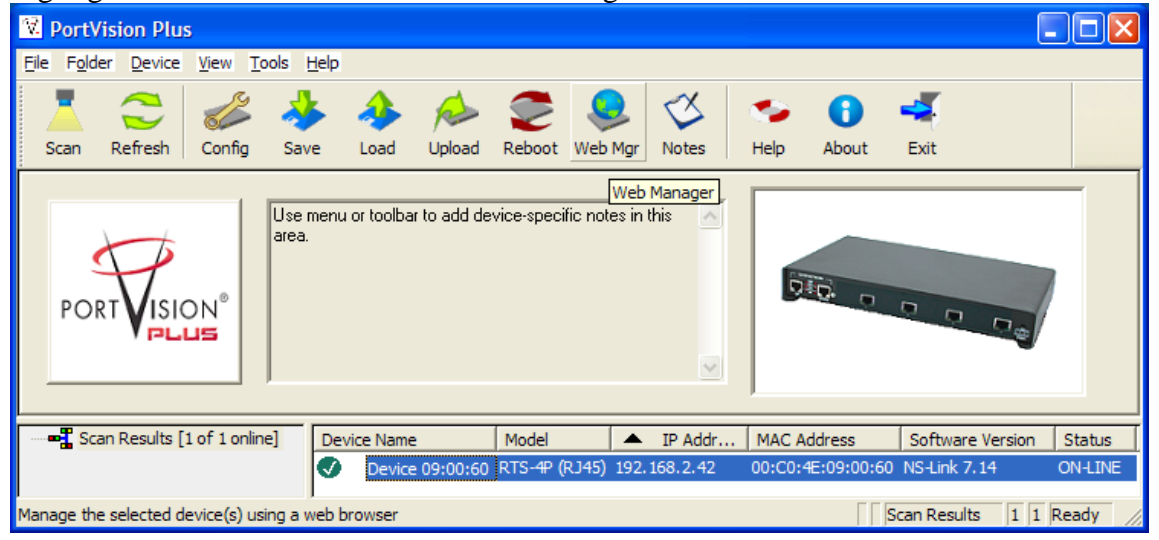

## The web page will open to the Server Configuration page

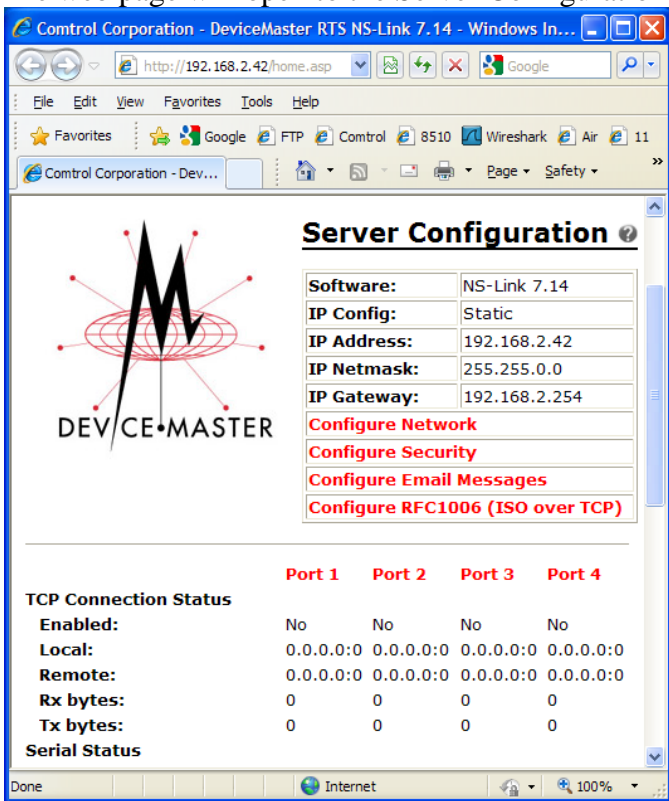

## Click on Port 1

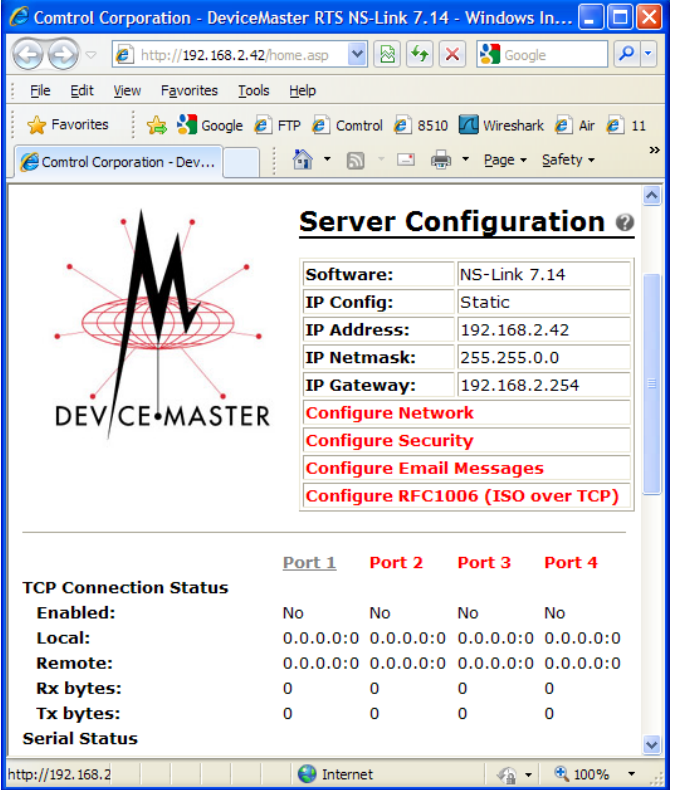

Set the serial port to the parameters you wish to use and then scroll down to the TCP Connection Configuration

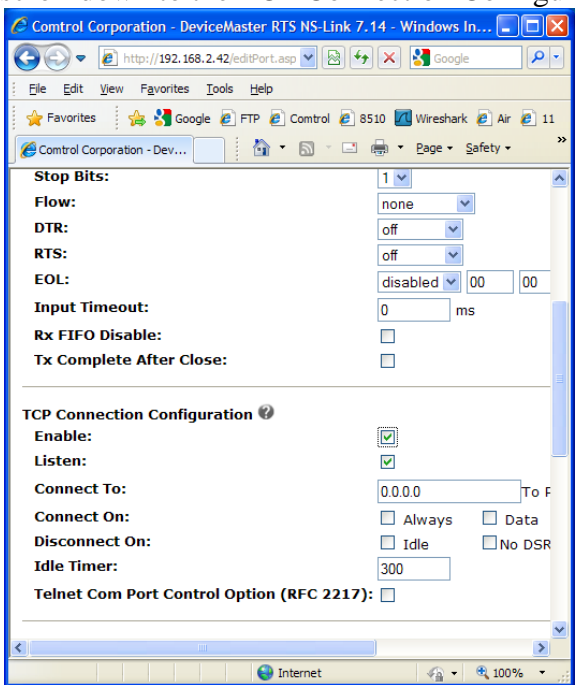

Place a checkmark in the Enable box.

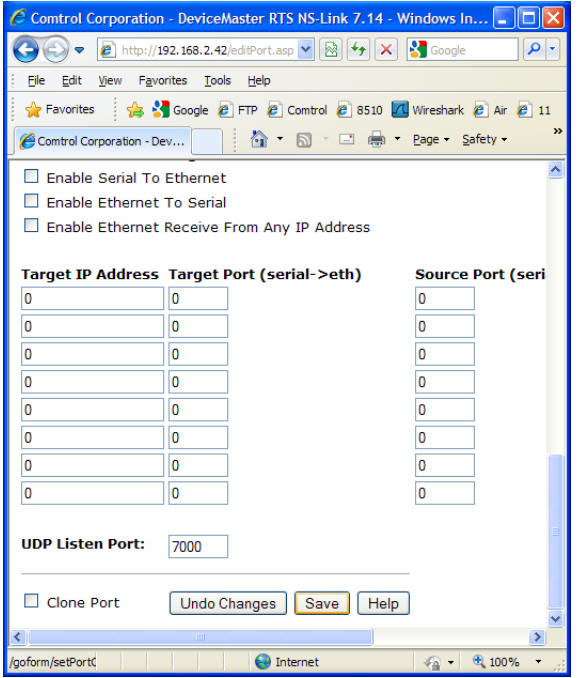

Scroll to the bottom of the page and click on Save/

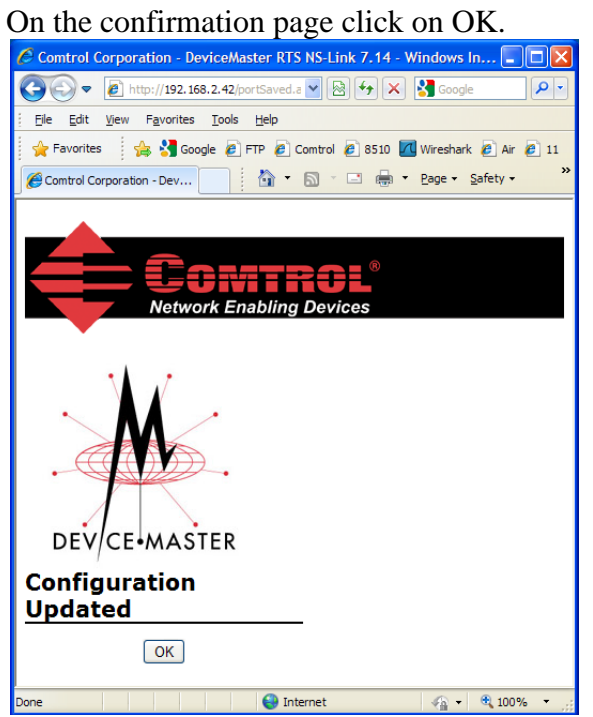

Now you should see "Yes" in the enabled row for Port 1.

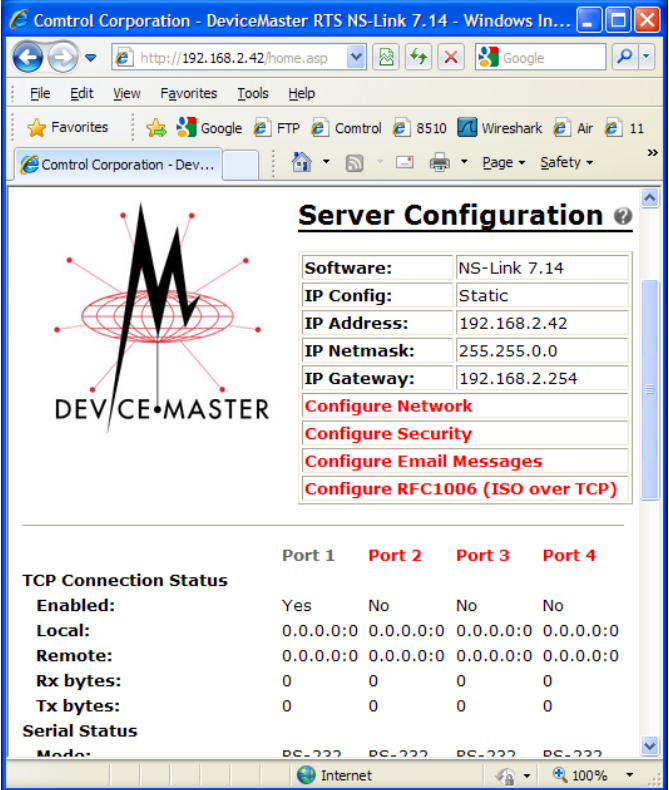

#### Click on the Configure Security link

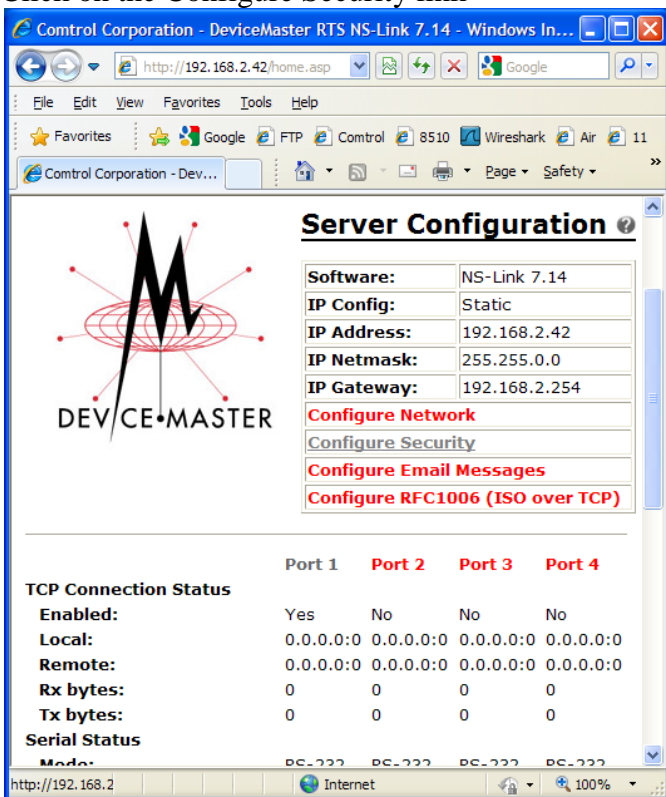

Here you will set the DeviceMaster to use secure modes.

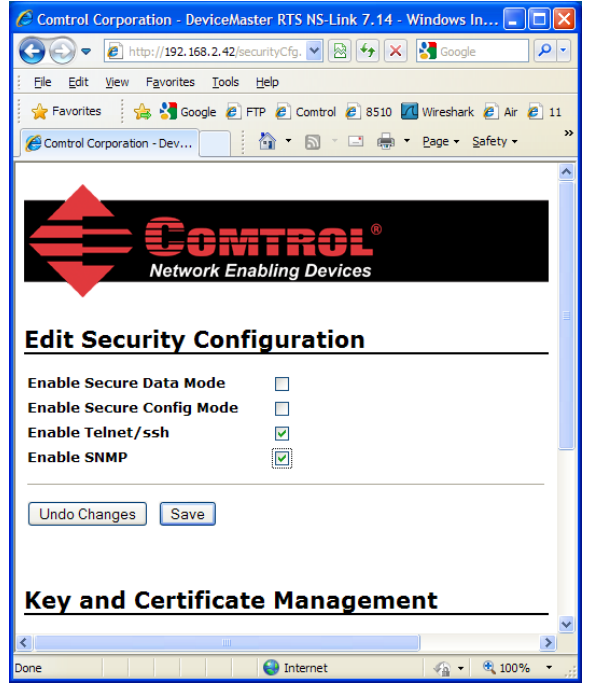

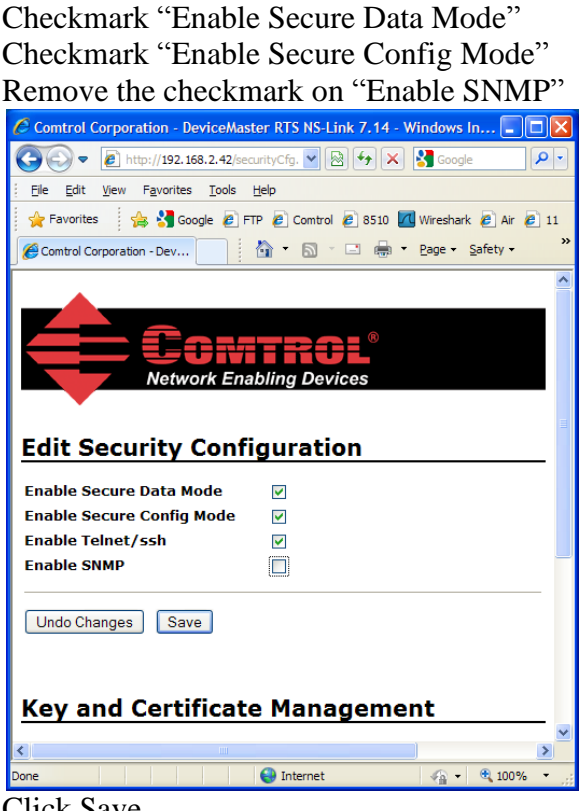

Click Save

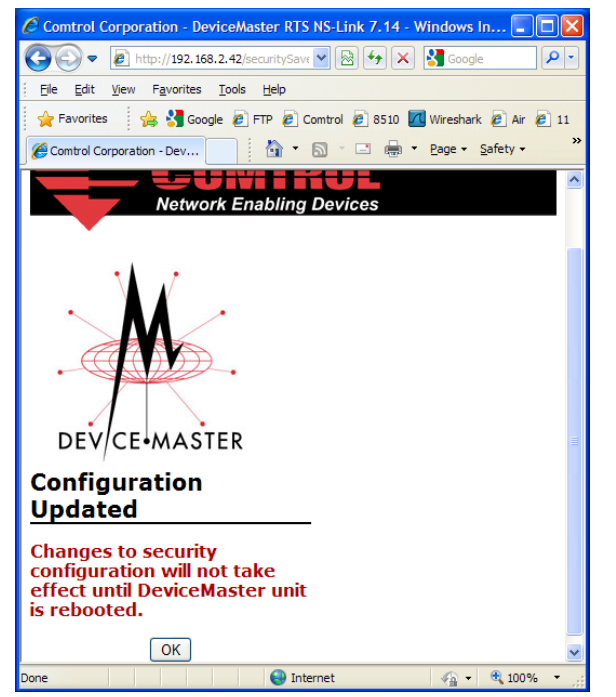

Click OK (which will return you to the previous screen). Close the web browser.

Back to PortVision Plus.

Highlight the DeviceMaster and select the Reboot icon on the launch bar.

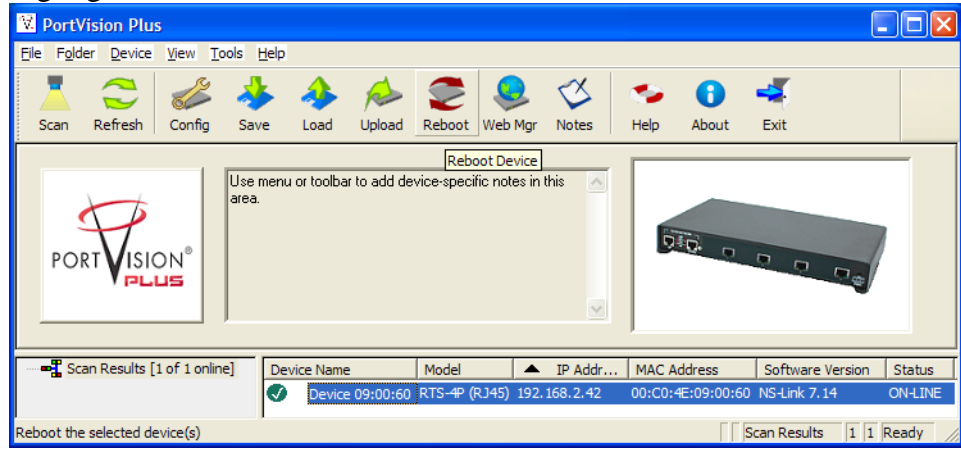

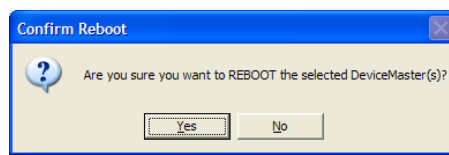

### Click Yes to reboot

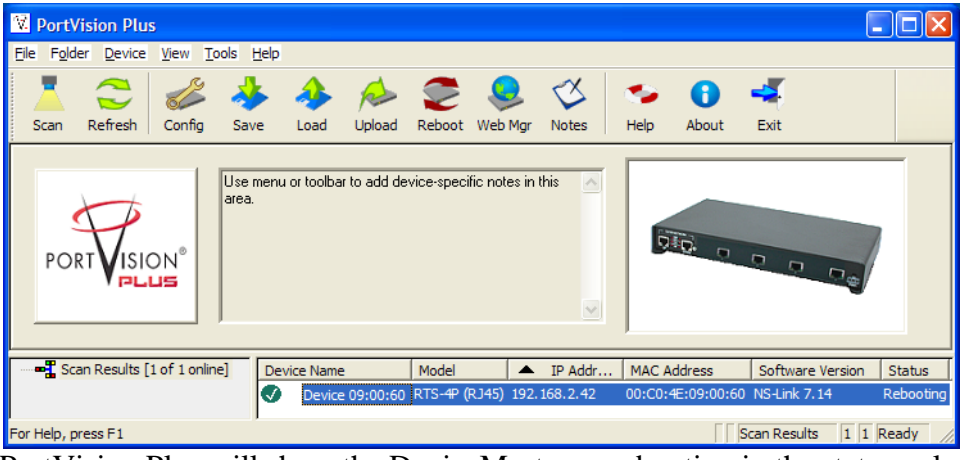

PortVision Plus will show the DeviceMaster as rebooting in the status column.

Once back on line you will now notice a "lock" next to the Device Name Indicating that it is now in secure mode of operation.

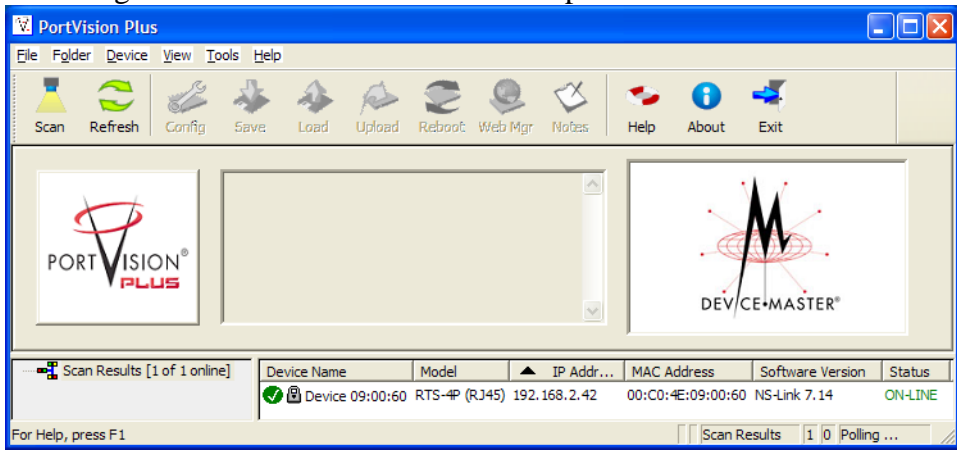

Highlight the DeviceMaster and select Web Mgr

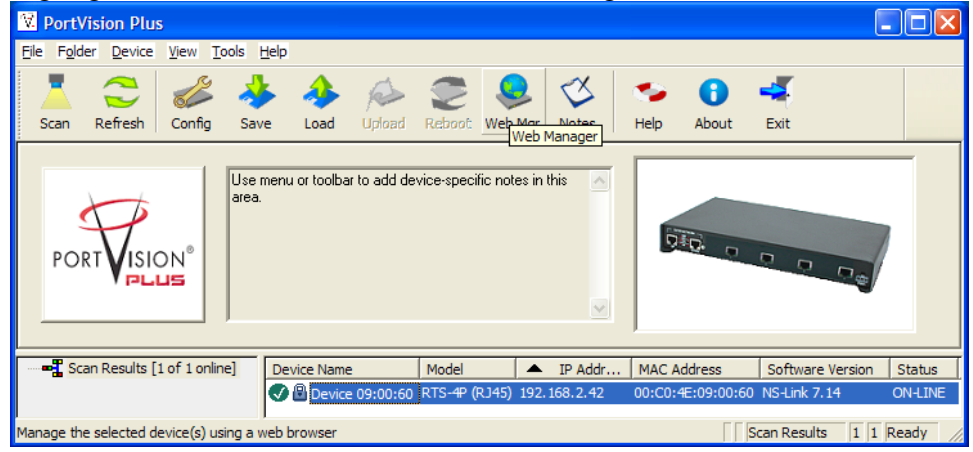

When the browser opens you will receive a notice that there is a problem With the websites security. This is due to using the default certificate key.

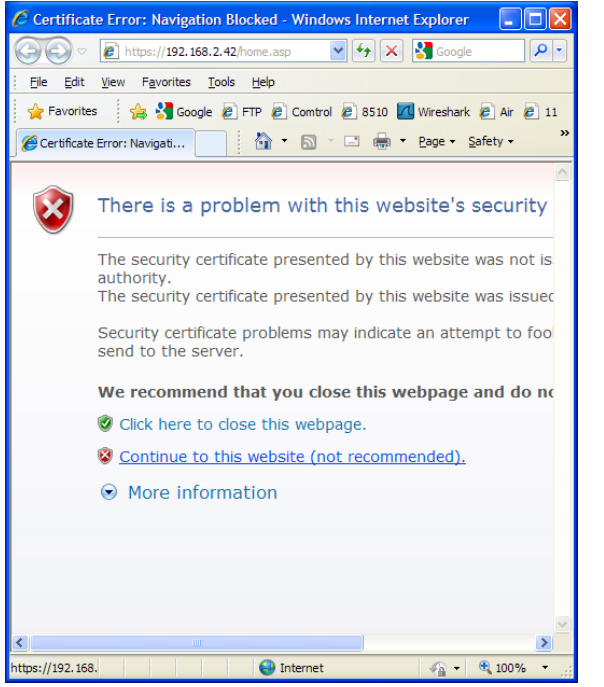

Click on "Continue to website (not recommended)"

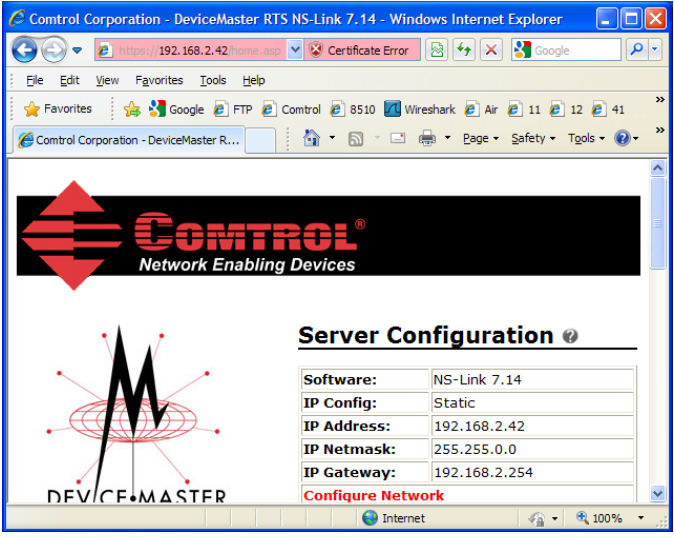

When the web page opens the URL will be in red due to the Certificate error.

Execute the new OpenSSL shortcut

| $\Theta$ openssl.exe | lo<br>$\boldsymbol{\mathsf{x}}$<br>$\overline{\phantom{0}}$ |
|----------------------|-------------------------------------------------------------|
| $\overline{OpensSL}$ | ▲                                                           |
|                      |                                                             |
|                      |                                                             |
|                      |                                                             |
|                      |                                                             |
|                      |                                                             |
|                      |                                                             |
|                      |                                                             |
|                      |                                                             |
|                      |                                                             |
|                      |                                                             |
|                      |                                                             |
|                      | $\overline{\phantom{0}}$                                    |

enter "s\_client -connect IP\_Address:Socket" without quotes and where IP\_Address is replaced by the IP Address of the DeviceMaster (in this example 192.168.2.42) and Socket is replaced by the socket number assigned (in this example 8000) to the serial port, then press Enter

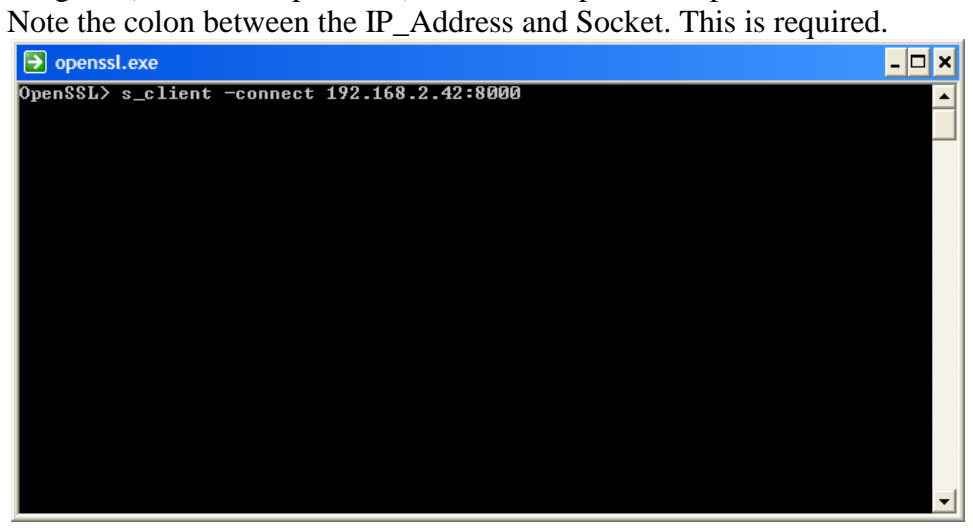

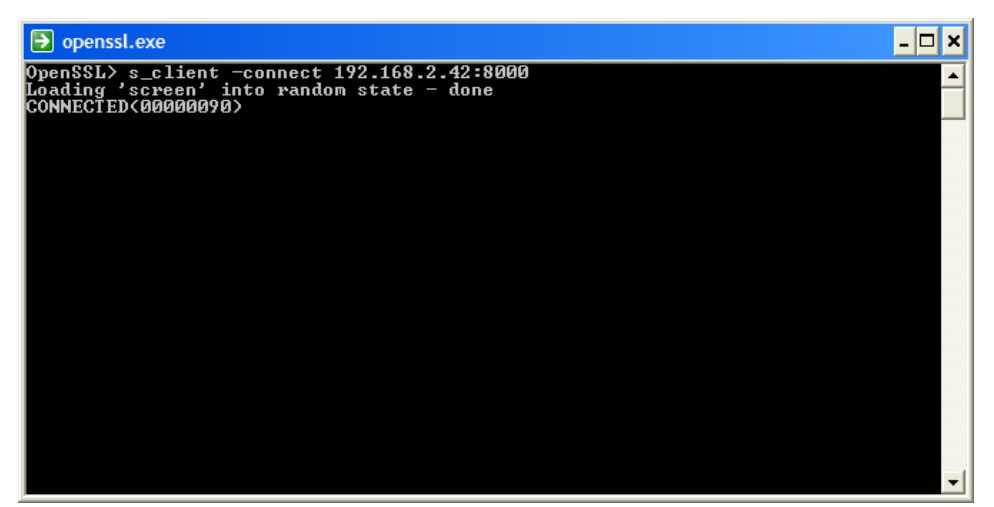

several lines will be displayed

ending with:

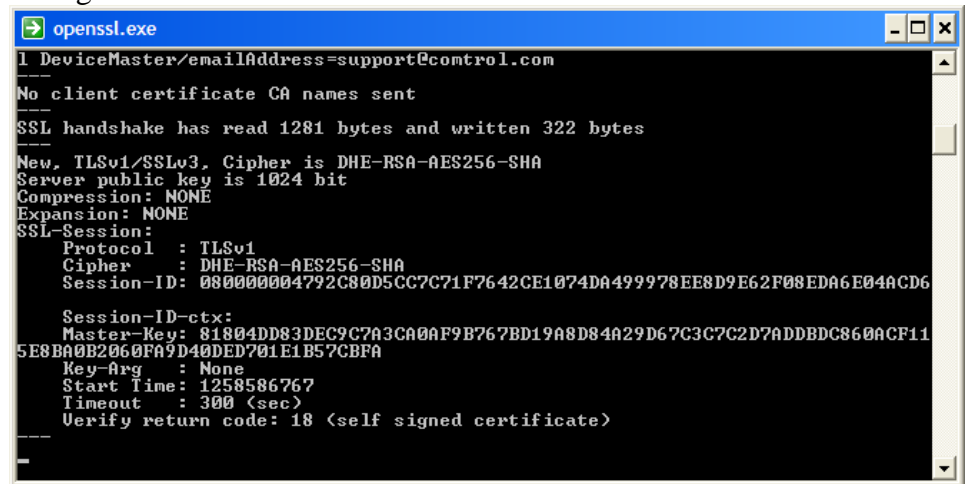

Press any keys and the keystroke should be echoed to the screen.

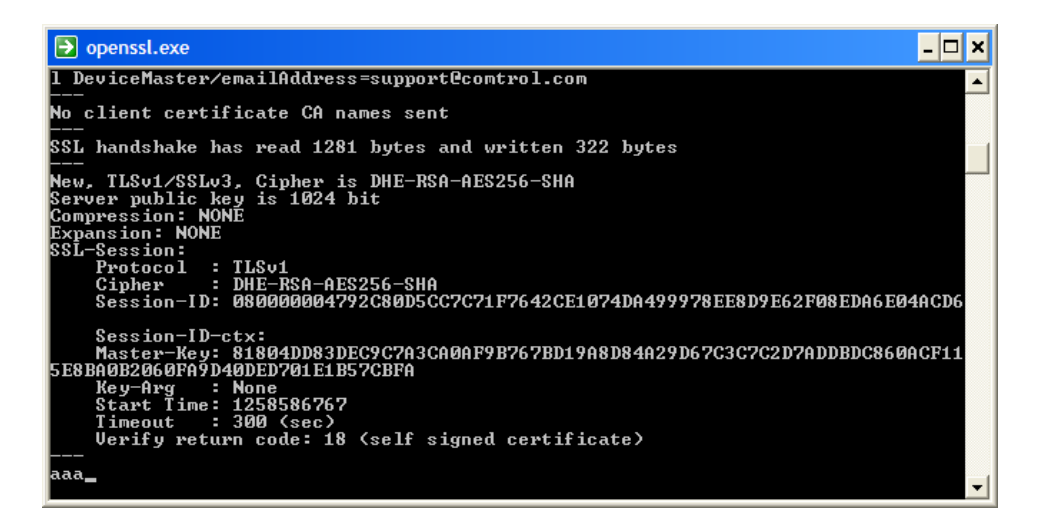

press enter and the entered keystrokes will be re-displayed.

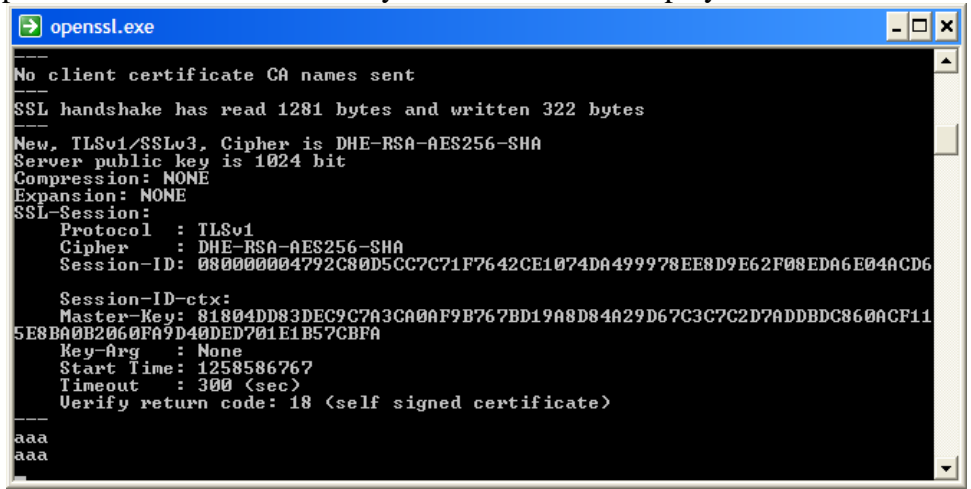

In the web page you should see that Port 1 shows: Local: 0.0.0.0:8000 Remote: IP\_Address:Socket of the connected PC

in this example 192.168.2.10:1329

Rx bytes: The number of bytes sent by the PC.

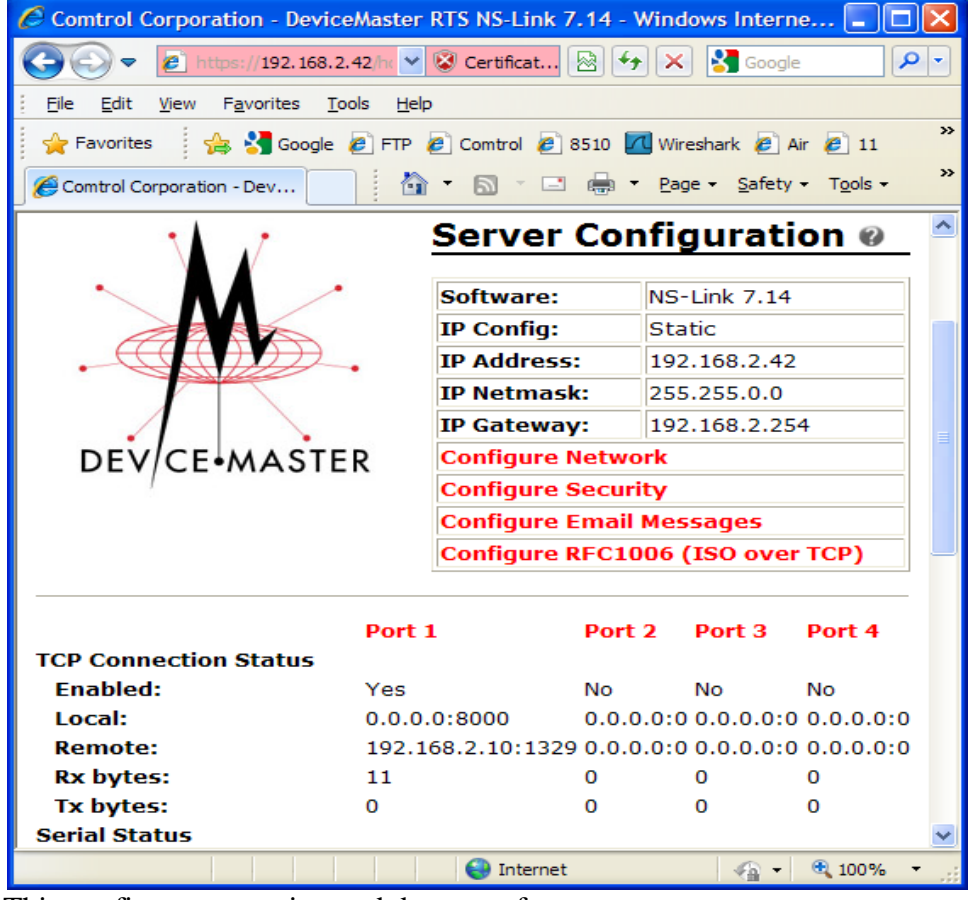

This confirms connection and data transfer.

Back to OpenSSL Ctrl-C to disconnect

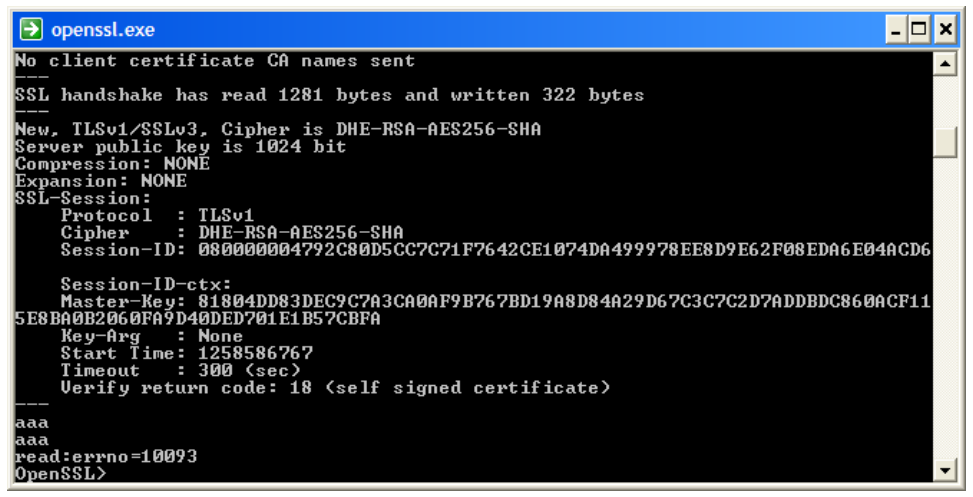

 $q$  (and Enter $\Box$ ) to quit and close the window.